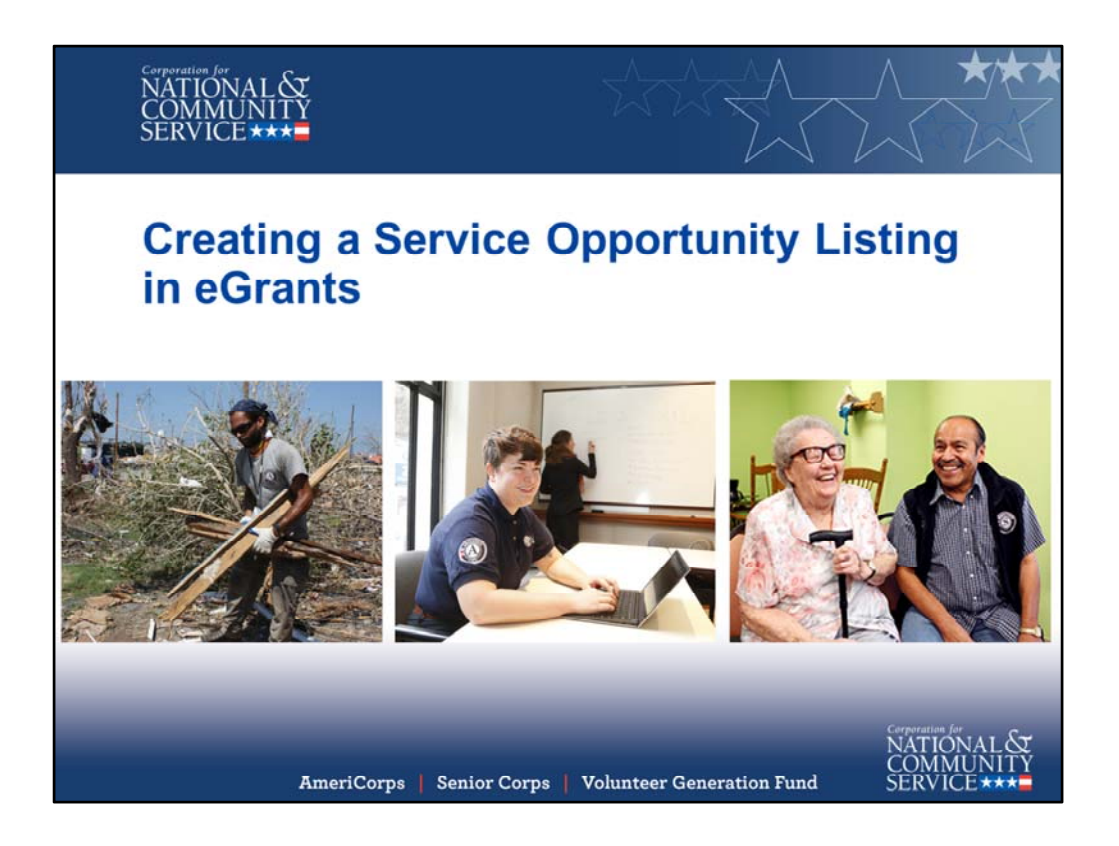

Creating a Service Opportunity Listing in eGrants

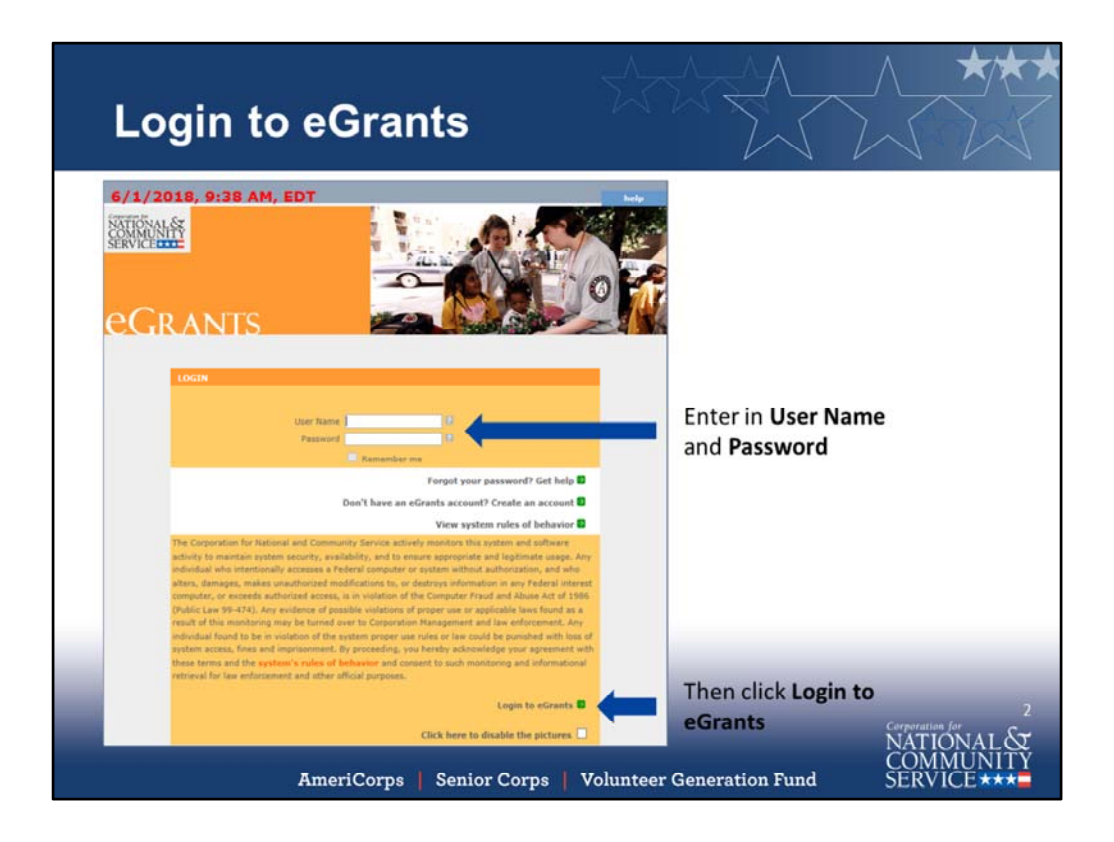

Enter in User Name and Password in the eGrants portal. Then click Login to eGrants.

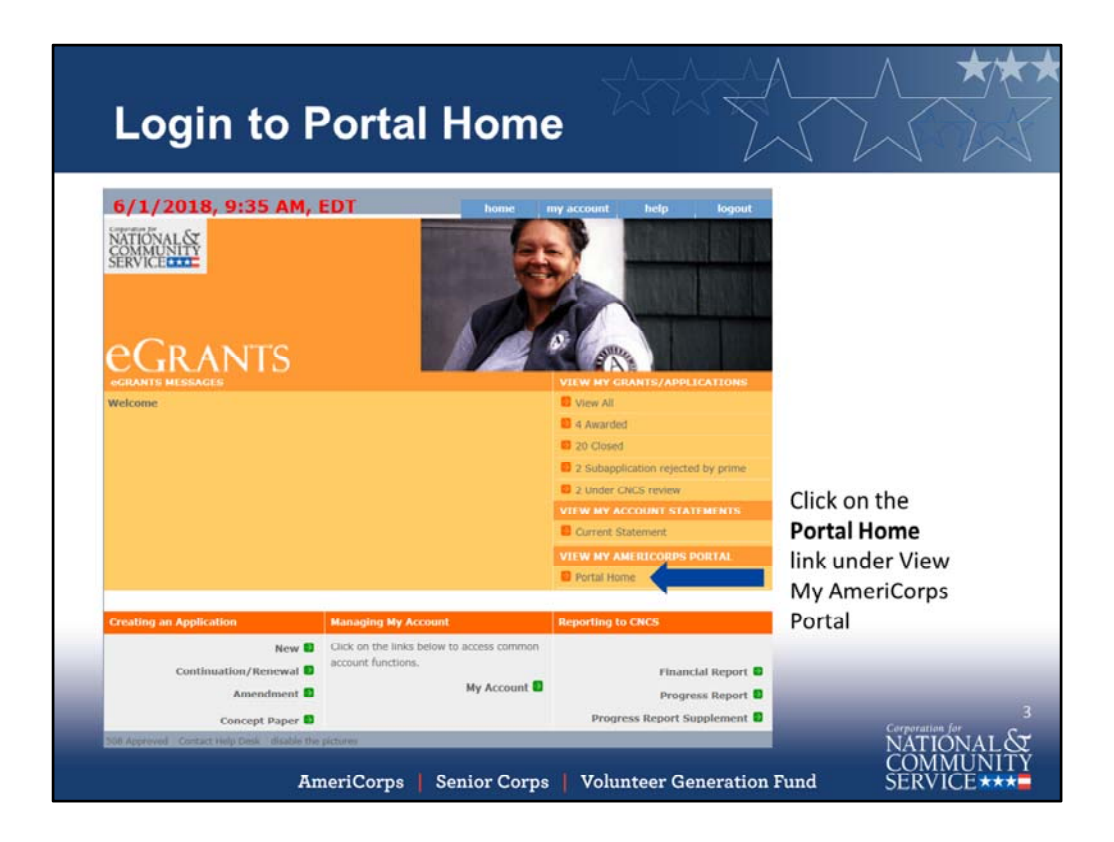

Login to Portal Home by clicking on the **Portal Home** link located under **View My AmeriCorps Portal** heading.

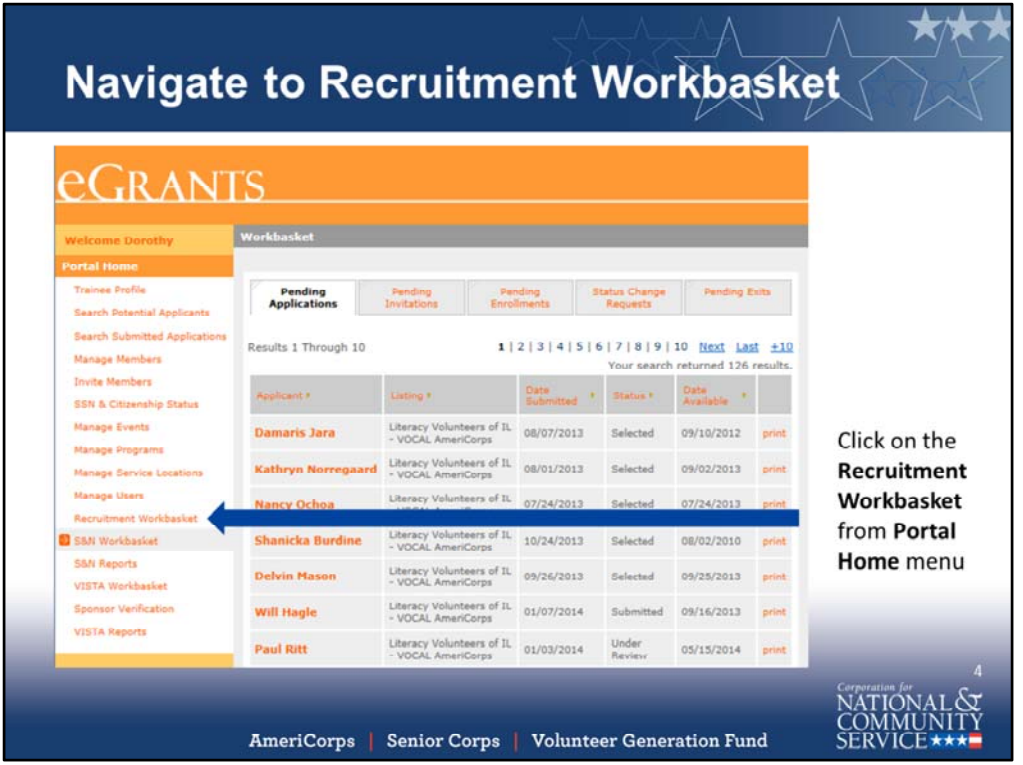

Navigate to Recruitment Workbasket by clicking on the **Recruitment Workbasket** title from **Portal Home** menu.

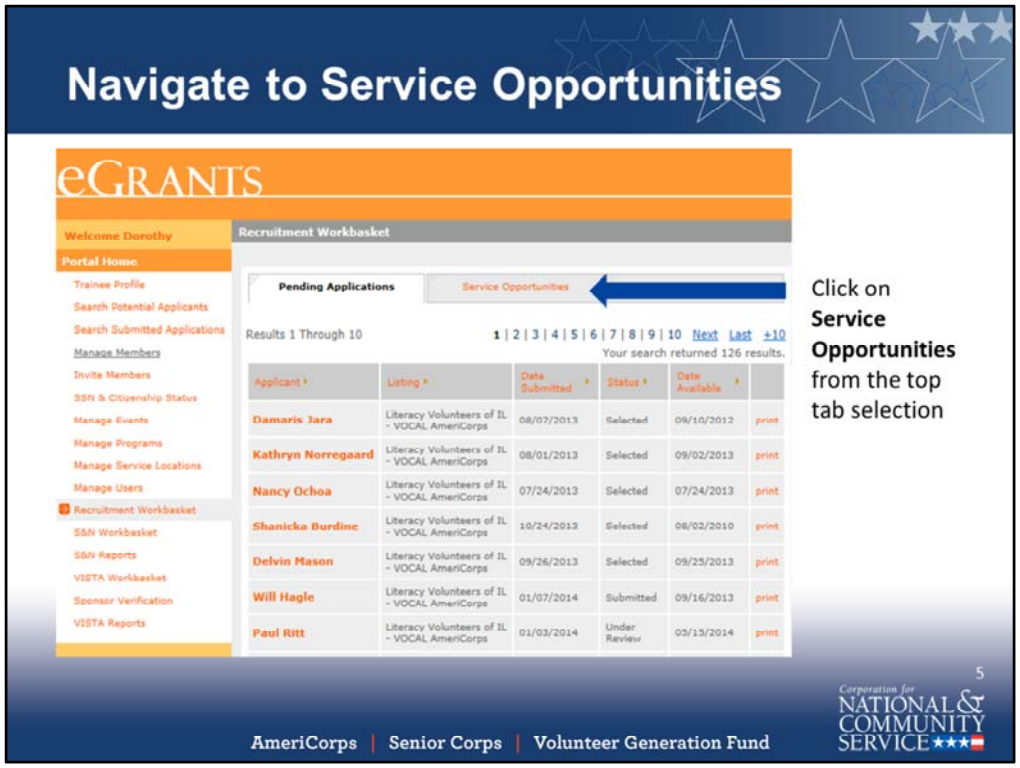

Navigate to Service Opportunities by clicking on **Service Opportunities** tab from the top menu tab selections.

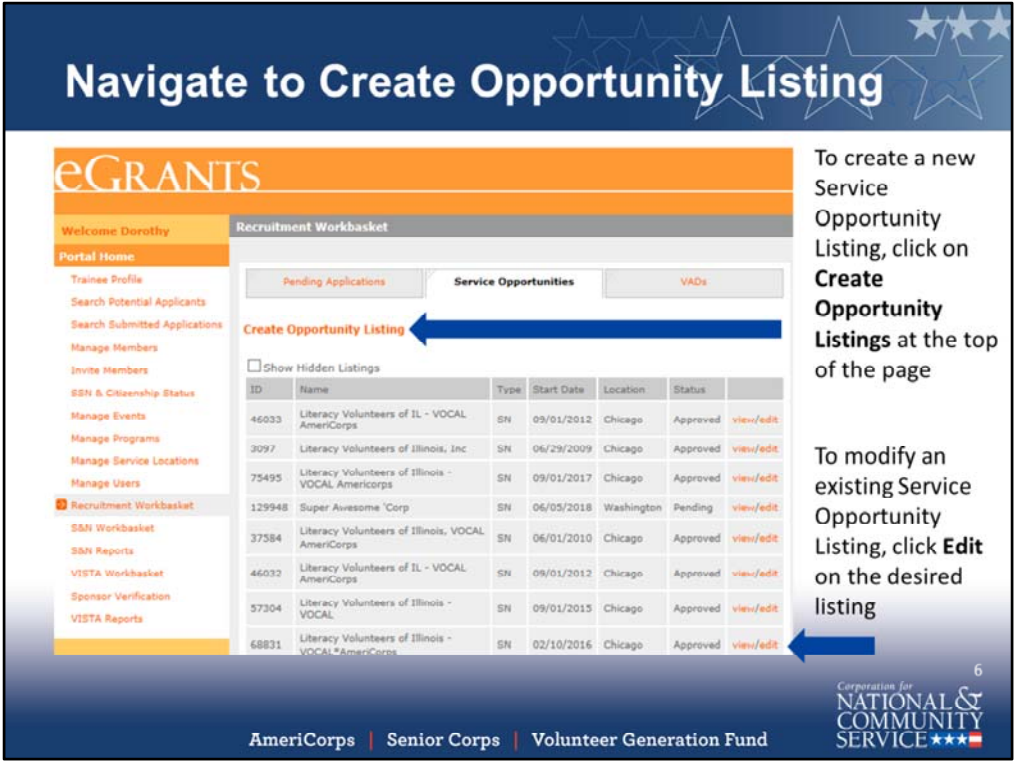

Navigate to Create Opportunity Listing. To create a new Service Opportunity Listing, click on **Create Opportunity Listings** at the top of the page, located under Pending Applications. To modify an existing Service Opportunity Listing, click **Edit** next to the desired listing.

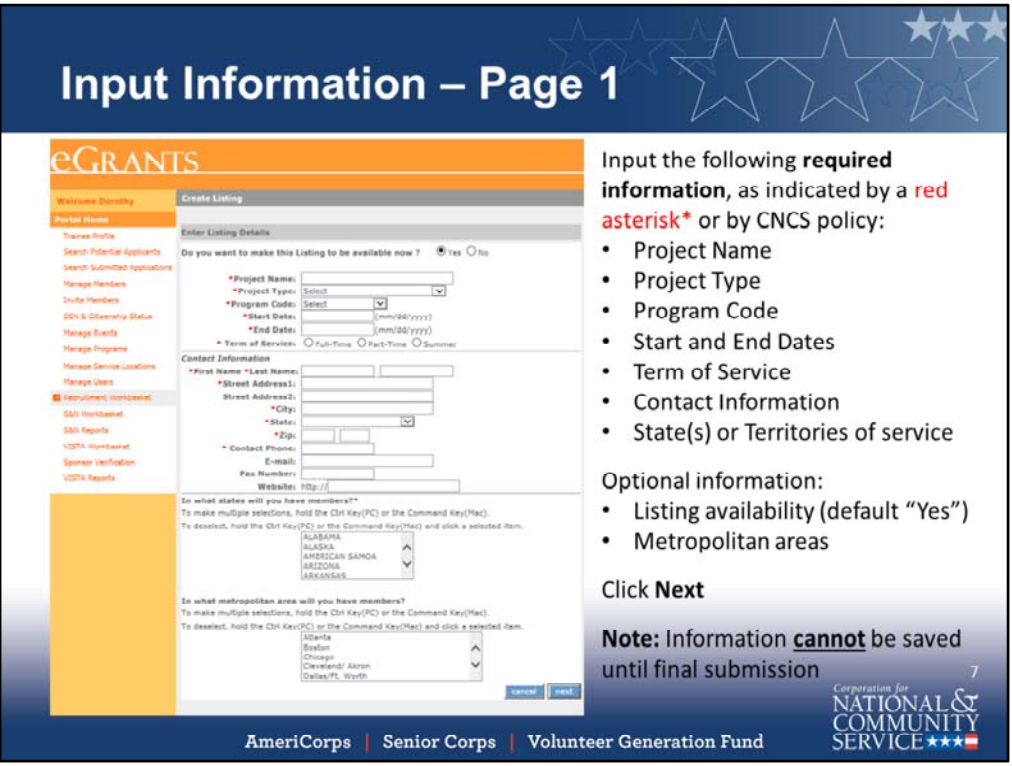

Begin inputting Service Opportunity Listing information.

Input the following **required information**, as indicated by a red asterisk or by CNCS policy:

- Project Name
- Project Type
- Program Code
- Start and End Dates
- Term of Service
- Contact Information
- State(s) or Territories of service

Optional information:

- Listing availability (default "Yes")
- Metropolitan areas

## Click **Next**

**Note:** Information **cannot** be saved until final submission.

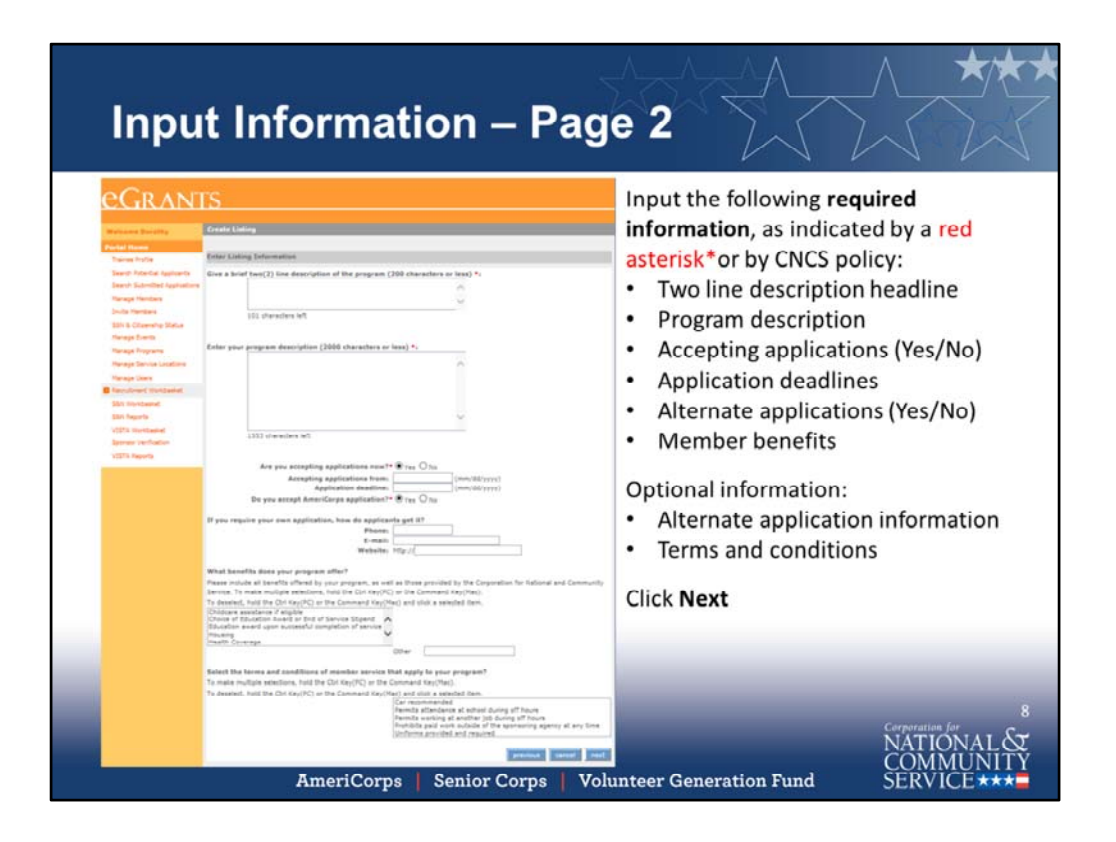

Input the following **required information**, as indicated by a red asterisk or by CNCS policy:

- Two line description headline
- Program description
- Accepting applications (Yes/No)
- Application deadlines
- Alternate applications (Yes/No)
- Member benefits

Optional information:

- Alternate application information
- Terms and conditions

Click **Next**

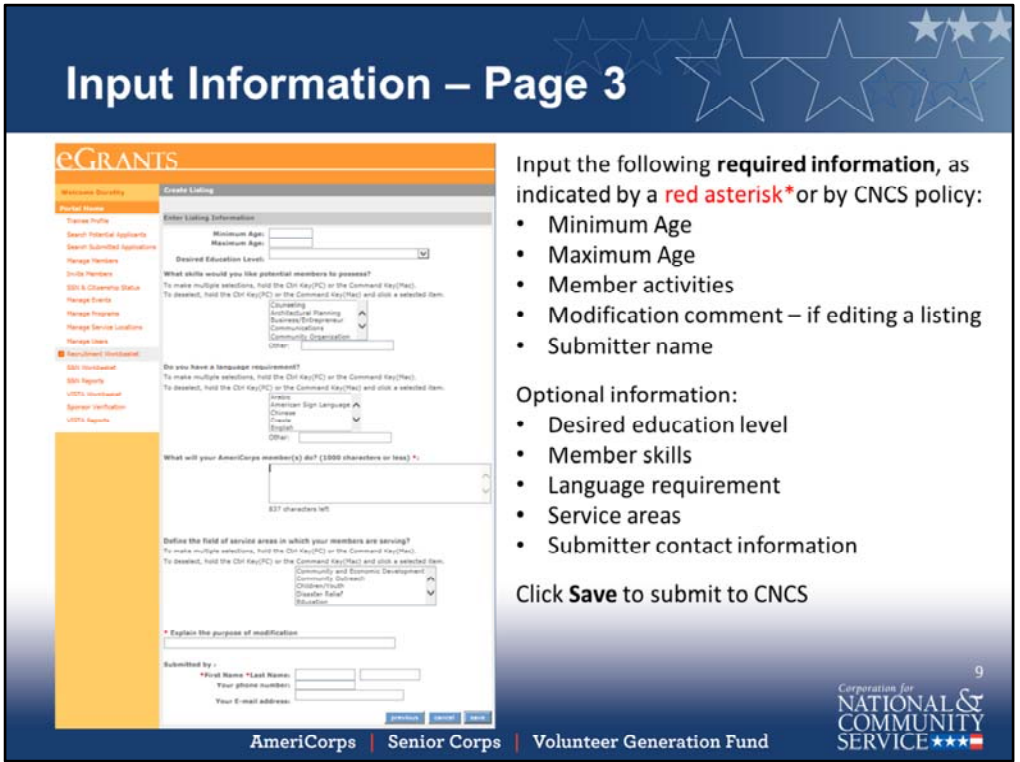

Input the following **required information**, as indicated by a red asterisk\*or by CNCS policy:

- Minimum Age
- Maximum Age
- Member activities
- Modification comment if editing a listing
- Submitter name

Optional information:

- Desired education level
- Member skills
- Language requirement
- Service areas
- Submitter contact information

Click **Save** to submit to CNCS

## **View Service Opportunity Listing** *<u>EGRANTS</u>* After clicking Save, the screen will View Listing display your newly submitted Service Sunar Awasama 'Corn **Search Potential Applicants** Member Duties : Members will provide the following: Provide<br>outreach and recruit community members, pair community SUMMARY **Opportunity Listing** Program Type: **Search Submitted Applications** members to partnering art organizations, and report AmeriCorps State / National enrollment  $\begin{tabular}{l} American & \textit{American} \\ \hline \textbf{Program} & Super Aweiome 'Core \\ \textbf{Program Start/End Date} & \textit{Ob/OS/2018} & \textit{Ob/OS/2019} \\ \hline \textbf{Work} & \textit{Full Time} \\ \end{tabular}$ **Manage Members Sivita Nembers** Review the Service Program Benefits : Stipend , Education award upon<br>successful completion of service , Childcare assistance if **55N & Citizenship Status Manage Events** successful completion of service<br>eligible , Health Coverage .<br>Terms : None **Opportunity Listing Manage Programs** Work<br>Schedule Full Time and if changes are Manage Service Locations **Education level** Service Areas : Education lanage Users required, navigate Some college **Recruitment Workbasket** Age Requirement<br>Minimum: 18 Maximum: 99  $\pmb{\text{Skills}}\xspace$  : Communications , Community Organization , Fine Arts/Crafts , Education . back to the Service **SSN Workbasket** Program Locations<br>DISTRICT OF COLUMBIA **State Reports Opportunities in** Service Description : The Super Awesome 'Corp program<br>was founded in May 2018 to help the Washington, DC<br>community learn to find their inner awesomeness and smiling<br>ability. The Super Awesome 'Corp serves youth and adults VISTA Workbasket Washington/Baltimore<br>Languages English the Recruitment **Sponsor Verification VISTA Reports** Workbasket to edit Accepting Applications<br>
From 06/05/2018<br>
09/05/2018 education activities throughout DC proper where the smiling is free, but the memories are priceless. Note: Mer nbers do not Contact Dorothy<br>
McSmileson<br>
250 E St SW ree, out the memories are process. Note: memories<br>participate in any prohibited activities as outlined by<br>AmeriCorps. on DC 20024 VATIONAL &<br>COMMUNITY AmeriCorps | Senior Corps | Volunteer Generation Fund

After clicking **Save**, the screen will display your newly submitted Service Opportunity Listing. Review the Service Opportunity Listing and if changes are required, navigate back to the **Service Opportunities** in the **Recruitment Workbasket** to edit.

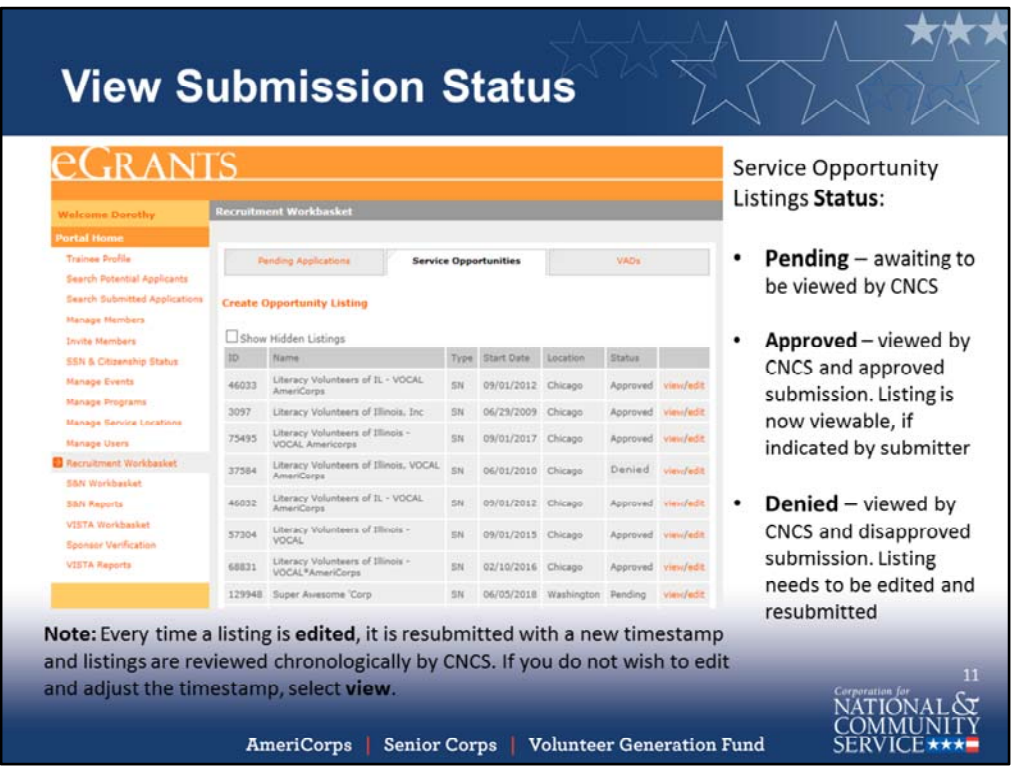

Service Opportunity Listings **Status**:

- **Pending** awaiting to be viewed by CNCS
- **Approved** viewed by CNCS and approved submission. Listing is now viewable, if indicated by submitter
- **Denied** viewed by CNCS and disapproved submission. Listing needs to be edited and resubmitted

**Note:** Every time a listing is **edited**, it is resubmitted with a new timestamp and listings are reviewed chronologically by CNCS. If you do not wish to edit and adjust the timestamp, select **view**.

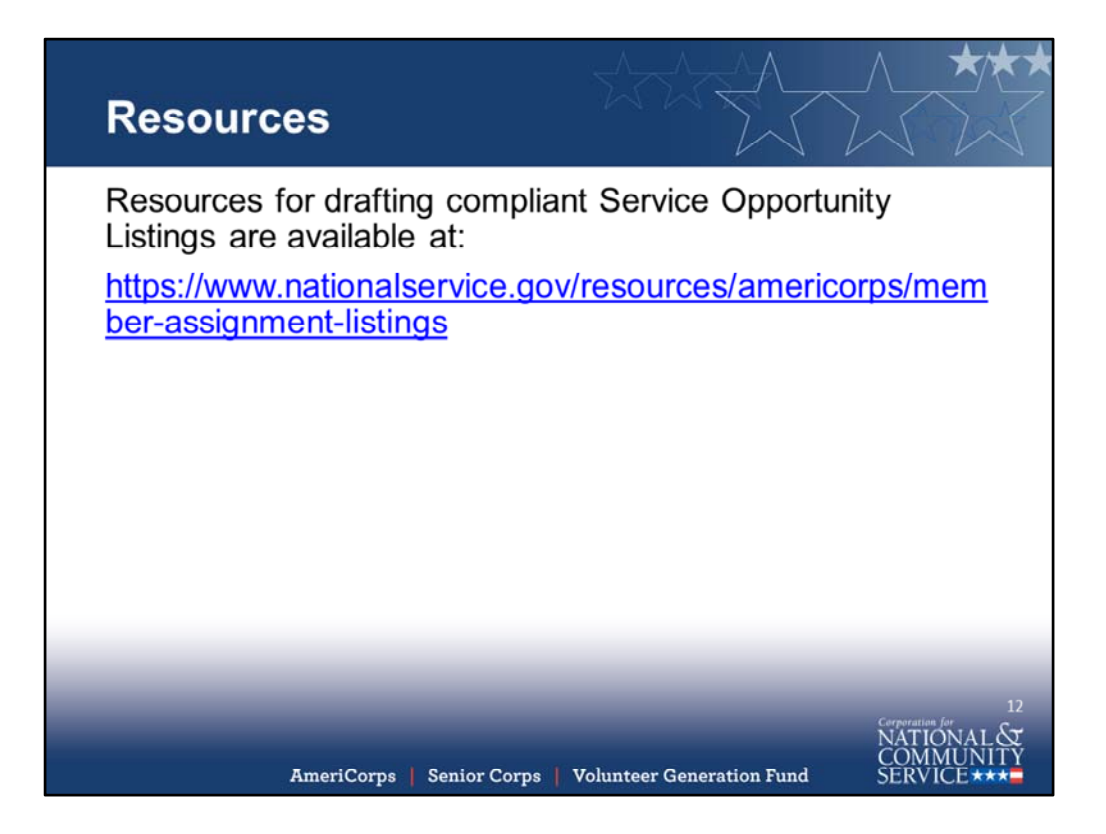

Resources for drafting compliant Service Opportunity Listings are available at: https://www.nationalservice.gov/resources/americorps/member‐assignment‐listings